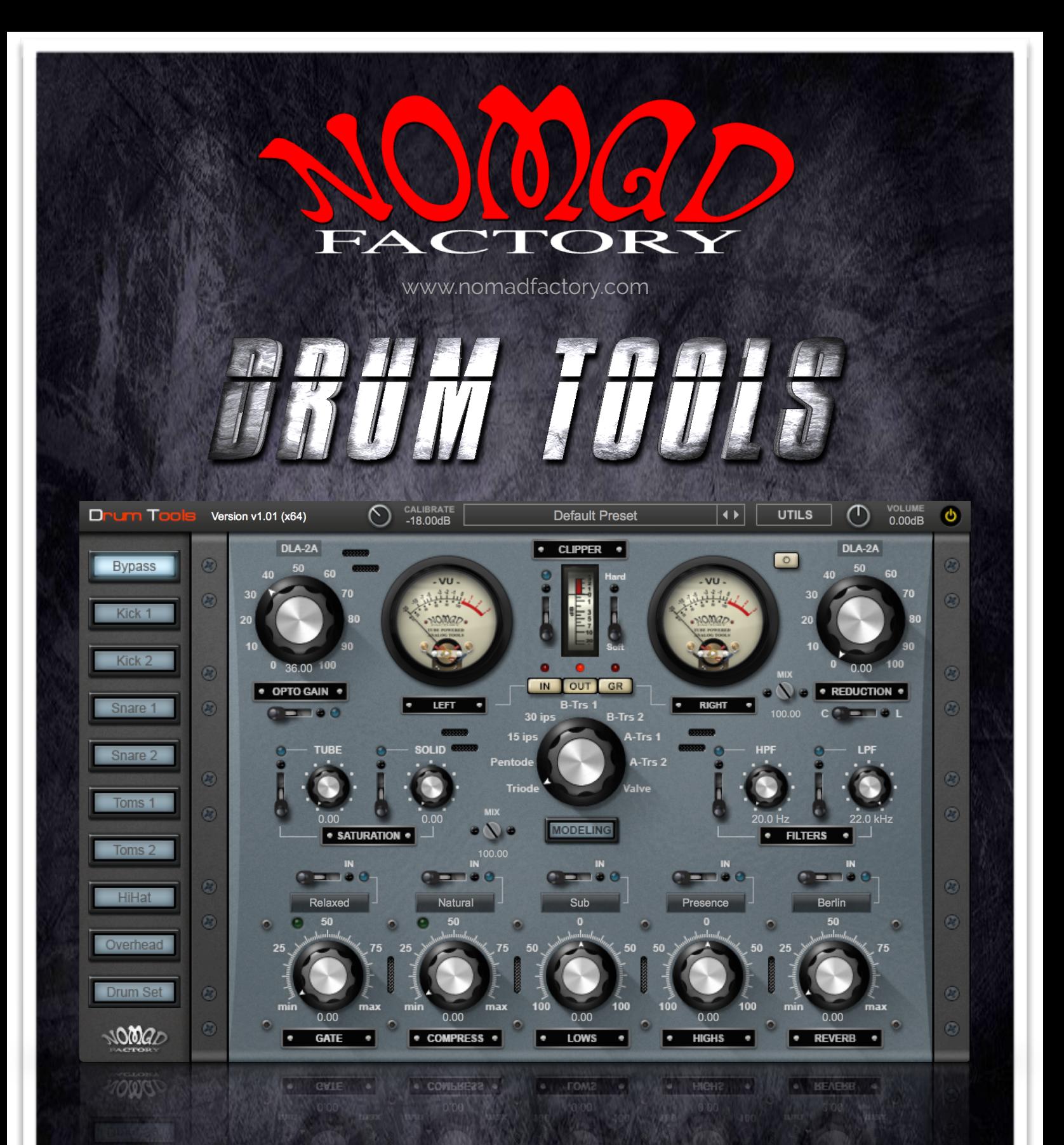

# **USER MANUAL**

COPYRIGHT © 2016 VIBISOFT / NOMAD FACTORY. ALL RIGHTS RESERVED

# **NOMAD FACTORY - DRUMTOOLS**

Version : 1.0

### **Bernie Torelli**

Nomad Factory Founder | Concept & Development

Software Engineering

## **Dmitry Sches**

Lead Software Developer

### **Maxence Grandidier**

DSP Specialist

## **Hans Van Even**

Interface Design | 3D Rendering

### **Ashley Smith**

Quality Assurance | Beta Testing Creative Development Presets | Manual

# **DRUM TOOLS**

Drum Tools is a "Multi-FX Series Rack" that provides key components - at - hand, to help any engineer sculpt perfect drum sounds with ease!

Here are some of the listed features; we'll go into depth through the manual : -

- **>** Pre-Tuned Individual Drum Selector
- > Optical DLA2A NF Compressor
- > Output Stage Soft-Clipping
- > Tube Drive & Solid State Saturation Modeling
- > Tube / Tape / Transformer Modeling
- > Internal Convolution Reverb
- > Gate / Expander / Compressor
- > HP-LP Filters
- > Low & High Tuned EQs

# **INSTALLATION**

## **Installing Drum Tools**

## **Mac :**

- Unzip.
- Double-Click the DMG and then package file to run the installer.
- Follow the on-screen prompts.
- Choose which format you wish to install (VST/AU/AAX).

The installer creates the following folders and files :

*/Library/Application Support/Nomad Factory/DrumTools* 

Here we have :

- Drum Tools User Manual.pdf. The path is hardcoded in Drum Tools' UTILS menu, it will open on selection in your default PDF viewer.
- Plug-Ins Presets.
- Main plug-in's binary file.

The Standard plug-in's formats are located here :

## **VST** :

*/Library/Audio/Plug-Ins/VST/Nomad Factory*

## **AU** :

*/Library/Audio/Plug-Ins/Components* 

## **AAX** :

*/Library/Application Support/Avid/Audio/Plug-Ins/Nomad Factory* 

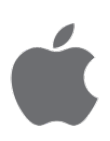

## **Windows :**

- Extract and run the EXE setup program.
- Follow the on-screen prompts.
- Choose which format you wish to install (VST/AAX).

The installer creates the following folders and files :

*My Documents\Nomad Factory\DrumTools* 

Here we have :

- Drum Tools User Manual.pdf
- Plug-Ins Presets

The Standard plug-in's formats are located here :

### **VST 32-bit (Selectable in installer)** :

*C:\Program Files (x86)\VstPlugins\Nomad Factory\* 

## **AAX 32-bit** :

*C:\Program Files (x86)\Common Files\Avid\Audio\Plug-Ins\Nomad Factory\* 

## **VST 64-bit (Selectable in installer)** :

*C:\Program Files\VstPlugins\Nomad Factory\* 

### **AAX 64-bit** :

*C:\Program Files\Common Files\Avid\Audio\Plug-Ins\Nomad Factory\*

Additional folders in :

C:\Program Files\Common Files\Nomad Factory\

#### and

C:\Program Files (x86)\Common Files\Nomad Factory\ … to store main binary file for Drum Tools 32 and 64-bit

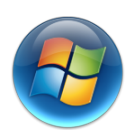

# **ACTIVATION**

In order to activate your plug-in :

- 1. Open your DAW / Standalone Plug-in host and insert an instance of Drum Tools. If the activation screen (shown overleaf) does not display on first launch…
- 2. Open the 'UTILS' menu.
- 3. Select "Enter your activation code".

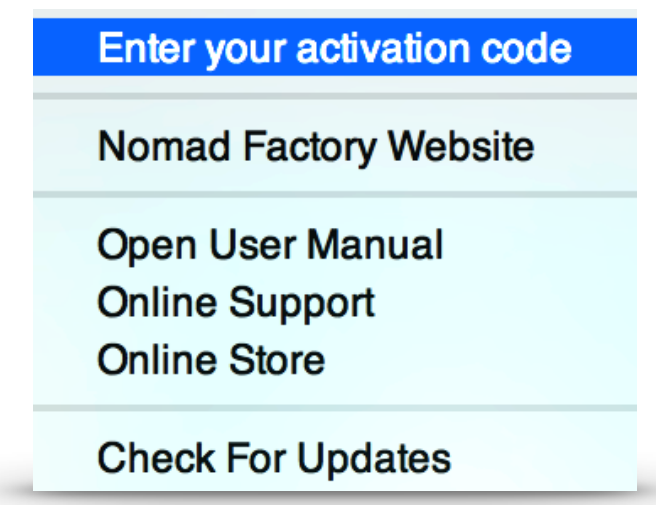

4. Enter the activation code provided in your order confirmation mail, and click 'Ok'.

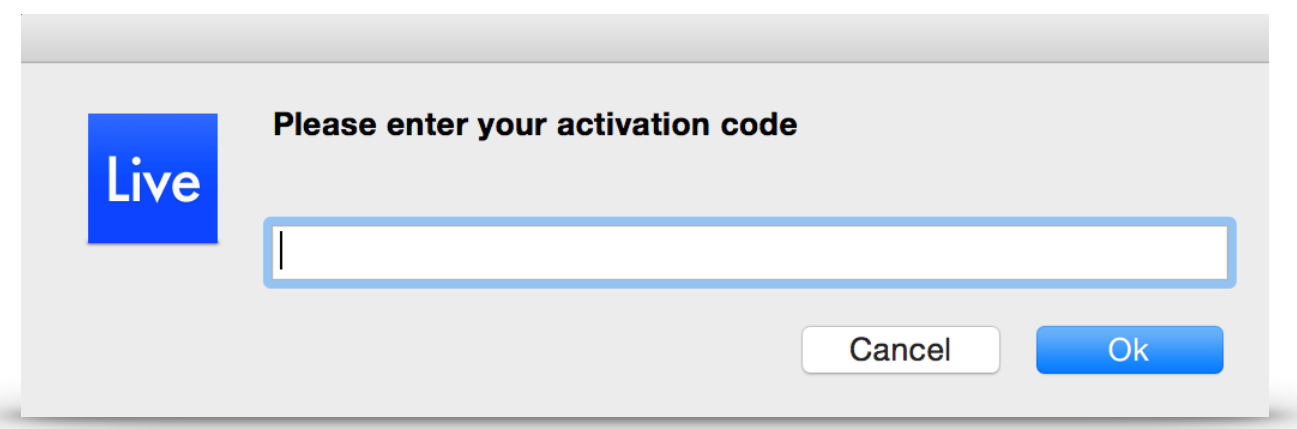

# **DEMO MODE AND LIMITATIONS**

In 'Demo Mode' :

• The activation screen will show randomly for each subsequent/ additional 2-5 instantiations of the plug-in.

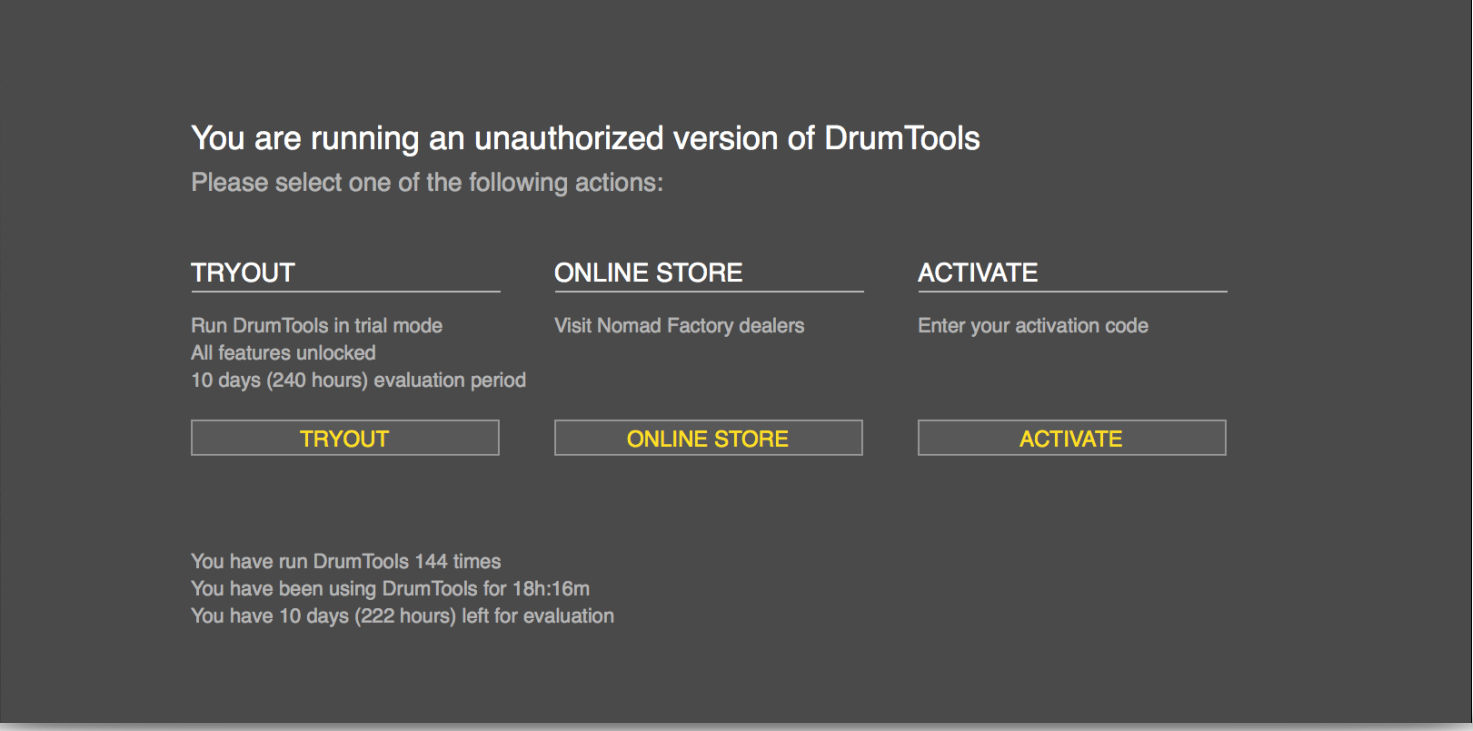

Here, you may trial, purchase, or activate the plug-in. The trial runs for 240 "working" hours / 10 days timed from each run of the plug-in.

- Processing is disabled when the activation screen is shown.
- Demo label is shown next to the Version number / Logo.
- "Enter your activation code" is displayed in the 'UTILS' menu.

All features are unlocked in Demo Mode : plug-in session state, settings and presets are saveable / recalled.

# **SYSTEM REQUIREMENTS**

 **Mac Operating System :**

Mac OS X 10.8.x or above CPU : Intel Core i3 / i5 / i7 / Xeon RAM : Minimum 2 GB (4 GB or above recommended)

## **Screen Resolution :**

 Minimum : 1024 x 768 Recommended : 1280 x 1024 / 1600 x 1024 Supported formats : AU, VST, AAX (32 & 64-bit)

### **Windows Operating System :**

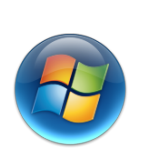

 Windows 7 with SP1, 32 / 64-bit Windows 8.1, 32 / 64-bit Windows 10, 32 / 64-bit CPU : Intel Core i3 / i5 / i7 / Xeon RAM : Minimum 2 GB (4 GB recommended)

### **Screen Resolution :**

 Minimum : 1024 x 768 Recommended : 1280 x 1024 / 1600 x 1024 Supported formats : VST, AAX (32 & 64-bit)

# **KEY COMMANDS**

### **Reset Parameters To Default**

 **Mac :** 

> Apple/Command + Click

#### **Windows :**

 $\triangleright$  Ctrl + Click

✴ Double Click also works, for both systems.

## **Fine Adjustment**

Shift + Click allows fine adjustment of parameters by .1dB increments for Gain values and .01 for percentage values.

# **TOOL BAR**

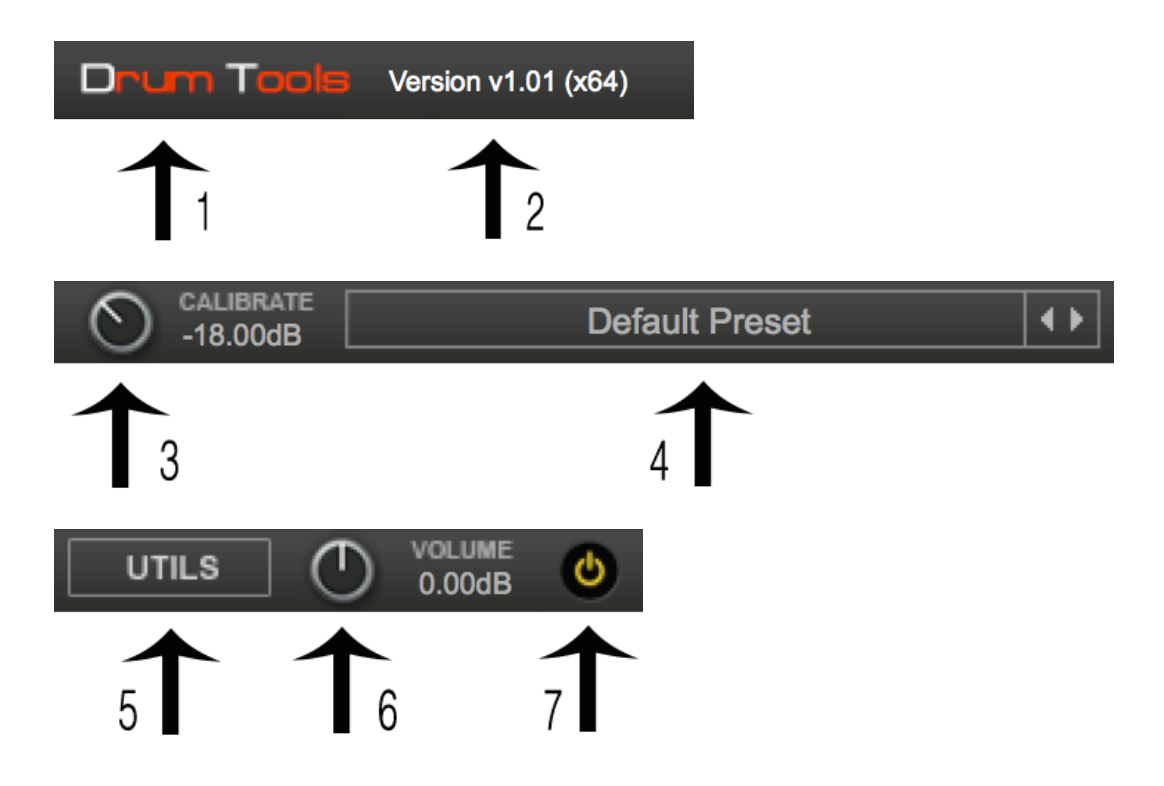

## 1. **Product Name.**

*Clicking this will take you to the Nomad Factory website*

## 2. **Product Version Number and Architecture**.

### 3. **Meter Calibration**.

Sets the dBFS calibration level of the true VU meters, where 'x' value = 0 VU. The calibration may be adjusted: -24dB to -6dB. Command or Ctrl + Click resets this to the default -18dB.

### 4. **Preset Manager**.

The preset manager allows you to: -

> *Save New Preset As…* 

- > *Save Current Preset (Overwrite)*
- > *Reveal in Finder (Open Finder/Explorer to show path)…*

### **Mac :**

*/Library/Application Support/Nomad Factory/DrumTools* 

## **Windows :**

*x64 : C:\Program Files\Common Files\Nomad Factory\DrumTools* 

*x86 : C:\Program Files (x86)\Common Files\Nomad Factory\DrumTools* 

- > *Refresh (refresh the list: for if preset names are changed or presets added/removed manually from the path)*
- > *Navigate presets with the left / right arrows*

## 5. **UTILS Menu.**

*Clicking the "UTILS" button in the tool bar will display the following contextual menu options*… >>>

**Nomad Factory Website** 

**Open User Manual Online Support Online Store** 

# **Check For Updates**

## 6. **Master Output Volume**.

*Sets the output volume of the plug-in, post processing, +/- 12 dB*

7. **Bypass**.

*Turns the plug-in on/off*

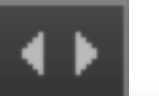

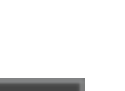

# **SIGNAL FLOW**

The signal flow for audio processing in Drum Tools is as follows:

# **Gate ˅ Compressor ˅ Drum Selector ˅ Modeling Convolver ˅ Lows EQ ˅ Highs EQ ˅ Tube Saturation ˅ Solid State Saturation ˅ Reverb Convolver ˅ HP / LP Filters ˅ DLA2A NF Compressor ˅ Clipper**

# **DRUM SELECTOR**

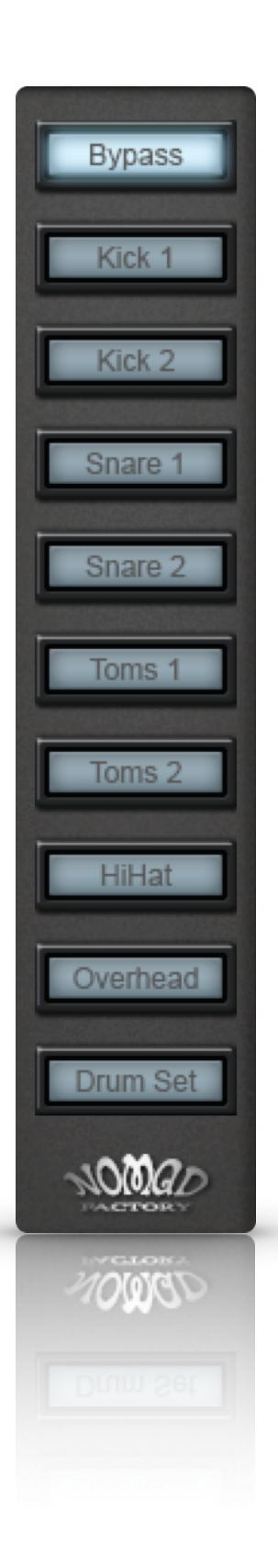

The Drum Selector sets an internal pre-tuned EQ preset for the selected kit piece you are processing. Bypass is flat.

# **METERING**

The Meter Selector allows setting display view for:

- •**IN** Input
- **OUT** Output
- **GR** Gain Reduction

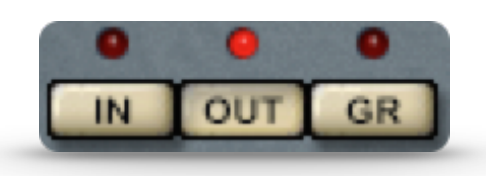

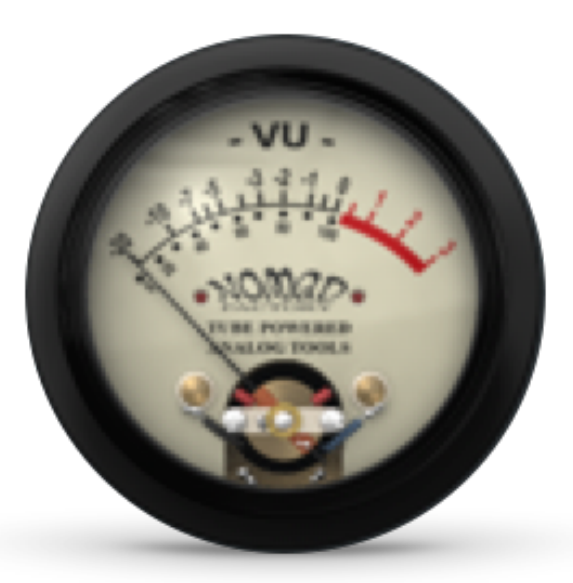

The meters are true VU, with accurate needle ballistics. Calibration, for 0 VU, is set via the control in the Tool Bar

# **CLIPPER**

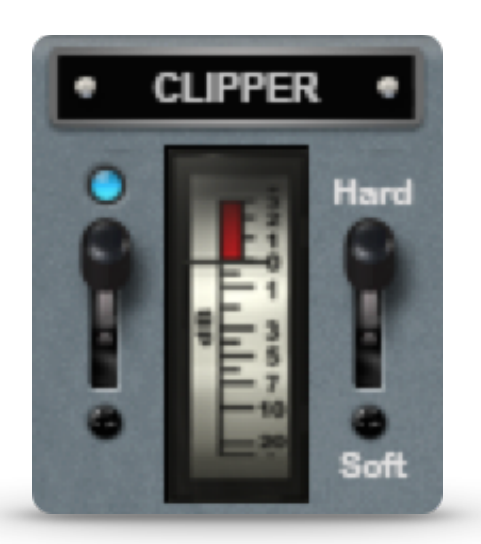

The Clipper limits the audio signal at -0.1 dB

Soft, reduction occurs at ~ -5 dB

Hard, reduction occurs at  $\sim$  -0.5 dB

# **DLA2A NF COMPRESSOR**

### **OPTO GAIN**

The OPTO GAIN control behaves like the original aptly named compressor/limiter, non-linear.

In relation to the dBFS scale  $0\%$  is off, 36% is 0dB and 100%  $\sim$  +27dB.

#### **COMPRESSOR / LIMITER**

To engage 'REDUCTION', the OPTO GAIN must be on. Switching between compressor and limiter changes ratio. A "MIX" control (screw) is available for parallel compression tasks 0-100% (dry/wet).

#### **MODE BUTTON**

See 'What's New' on page 22.

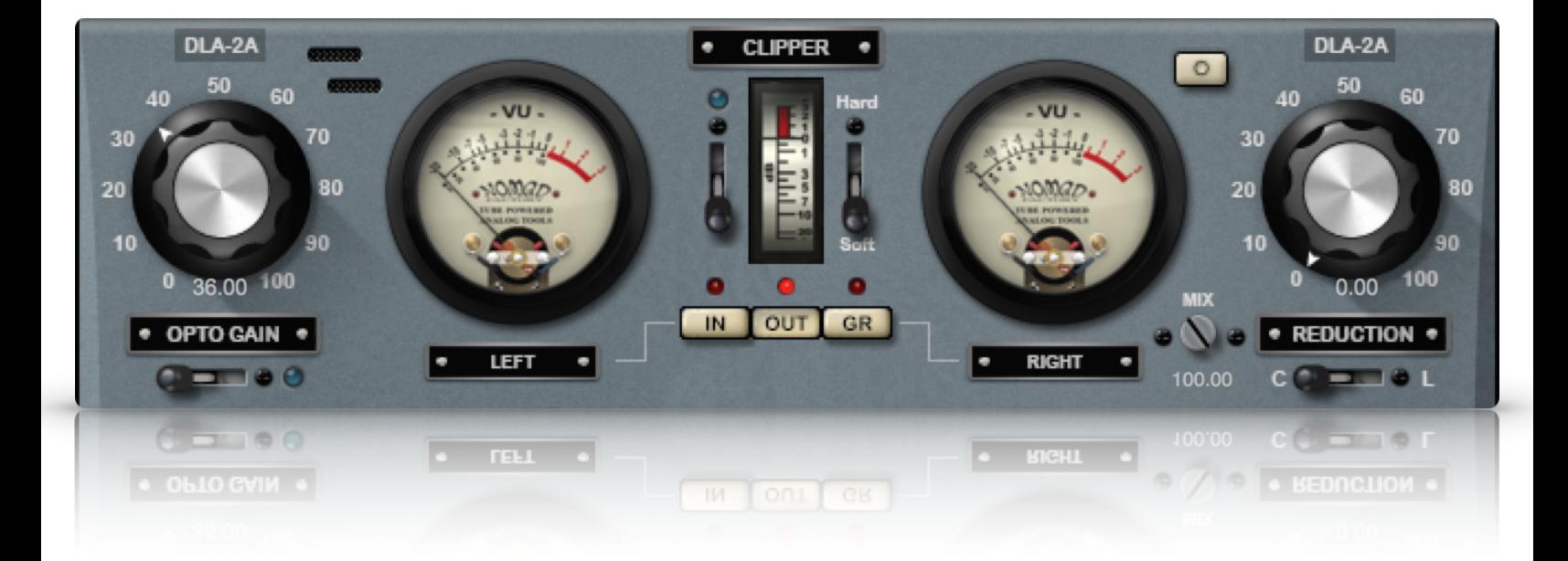

## **MODELING**

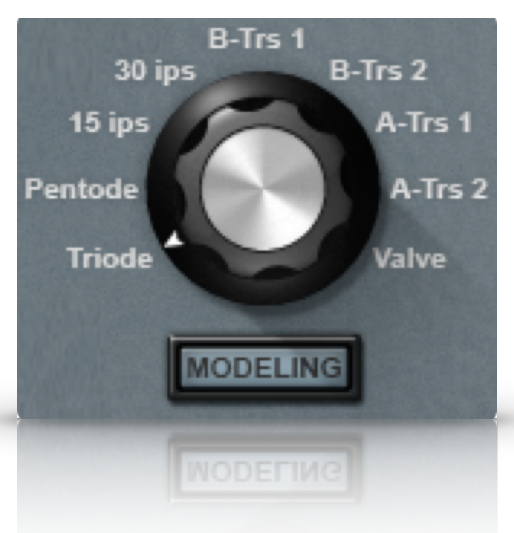

Convolution Impulse Responses of custom modded Tube / Tape / Transformers from Bernie Torelli's collection of exquisite studio gear

# **SATURATION**

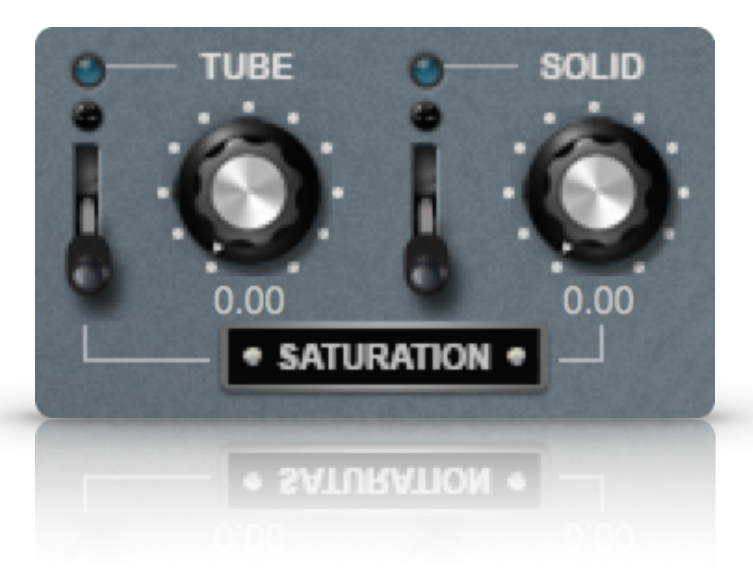

Models the saturation characteristics of Tube and Solid State

# **FILTERS**

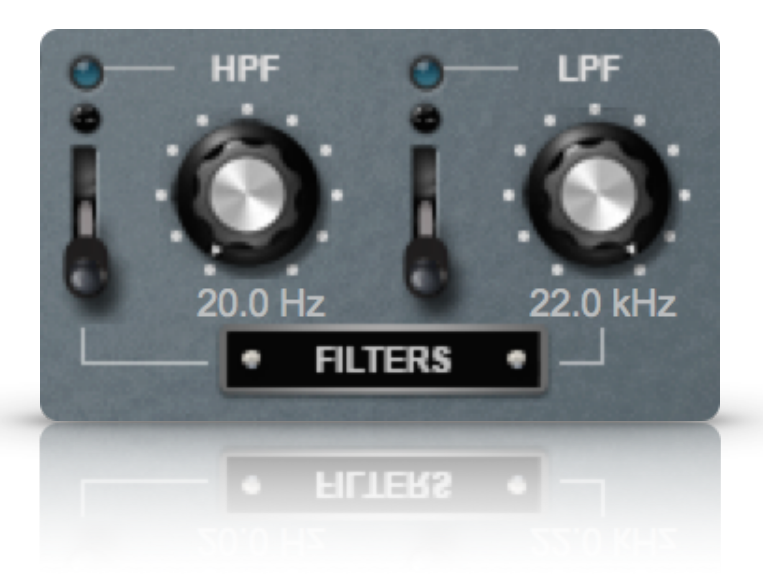

HPF - 20Hz - 2kHz LPF - 22kHz - 2kHz

# **GATE**

The Gate has 6 different modes: Relaxed, Moderate, Aggressive, E-Fast, E-Relaxed, E-Gentle. Each of these modes has differing attack and release settings. The threshold is modified at varying positions via the control knob.

# **COMPRESS**

The compressor has 7 different modes: Natural, Vintage, Modern, Pumper, Impact, Punchy, Dirty. Each of these modes has differing ratio, attack and release settings. The threshold is modified at varying positions via the control knob. A "MIX" control (screw) is available for parallel compression tasks 0-100% (dry/wet).

# **LOWS / HIGHS**

There are different EQ modes for LOWs and HIGHs; these change with kit piece choice via the DRUM SELECTOR.

# **REVERB**

The Reverb section utilizes convolution impulse responses based on studio and local environments.

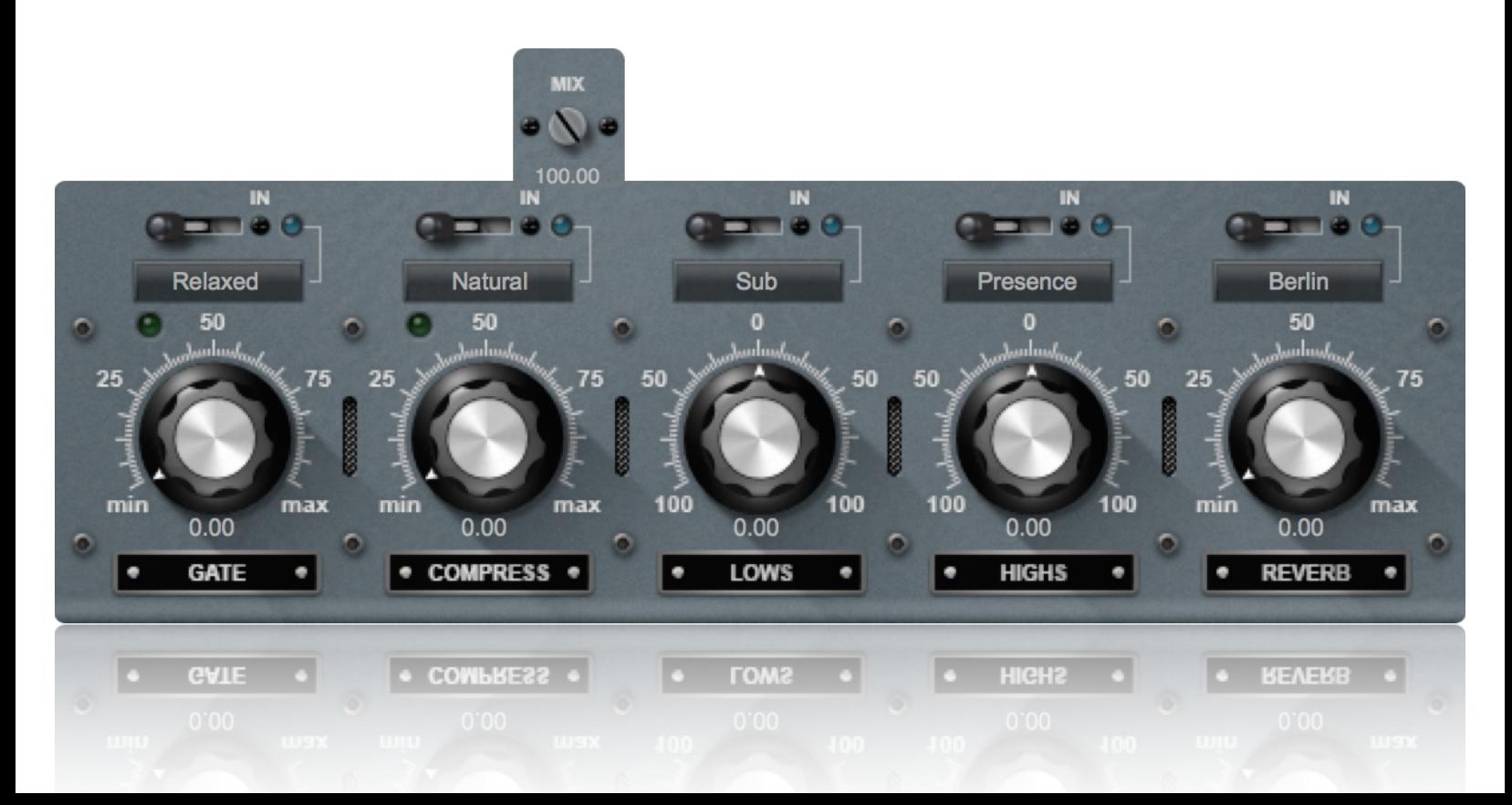

# **PRESETS (** DRUM SELECTOR & LOWs/HIGHs EQ **)**

All presets have different min/max gains and different bandwidth (Q) values.

Selecting the presets from the 'DRUM SELECTOR' will change parameters and settings for LOWS & HIGHS EQ processing as follows:

## **KICK Presets**

=============== LOWS

- **Sub**: Peak at 50Hz
- **Weight**: Peak at 100Hz
- **Body**: Peak at 200Hz
- **Low-End Trick**: Pultec style low curve with Boost at 60Hz and Cut at 120Hz

**HIGHS** 

- **Punch**: Peak at 800Hz
- **Bite**: Peak at 3kHz
- **Snap**: Peak at 8kHz

## **SNARE Presets**

=============== LOWS

- **Body**: Peak at 200Hz
- **Thick**: Peak at 650Hz
- **Low-End Trick**: Boost at ~ 250Hz, Cut at 500Hz

**HIGHS** 

- **Punch**: Peak at 2.8kHz
- **Snap**: Peak at 10kHz
- **Air**: High Shelf at 12kHz

## **TOMS Presets**

===============

## LOWS

- **Thump**: Peak at 200Hz
- **Low-End Trick**: Boost at 300Hz, Cut at 600Hz

## **HIGHS**

- **Attack**: Peak at 1kHz
- **Stick**: Peak at 6kHz
- **Air** : High Shelf at 10kHz

## **HIHAT Presets**

=============== LOWS

• **Body**: Peak at 2kHz

## **HIGHS**

- **Sizzle**: Peak at 6kHz
- **Air**: High Shelf at 12kHz

## **OVERHEAD Presets**

=============== LOWS

• **Make Room**: Low Shelf at 300Hz

## **HIGHS**

- **Presence**: High Shelf at 6kHz
- **Air**: High Shelf at 15kHz

### **DRUM SET / BYPASS Presets**

=============== LOWS

- **Sub**: Peak at 60Hz
- **Fullness**: Peak at 125Hz
- **Make Room**: Peak at 500Hz
- **Low-End Trick**: Boost at 200Hz Cut at 400H<sup>z</sup>

**HIGHS** 

- **Presence**: Peak at 1.5kHz
- **Clarity**: Peak at 8kHz
- **Air**: High Shelf at 16kHz

✴ Please see 'What's New' (page 22) for details of included engineer presets with version 1.01.

# **SUPPORT**

All technical support enquiries must be logged through the support ticket system for attention.

You may access the support portal here : [Nomad Factory Support](http://nomadfactory.com/support/index.html).

Please ensure you read the notices at the site above prior to sending, to ensure you have included all relevant informations.

*This page is intentionally blank…*

# **WHAT'S NEW ? Version 1.01**

# **CENTER/STEREO MODE**

Updated for version 1.01, Drum Tools now includes a dual function algorithm for the DLA-2A compressor.

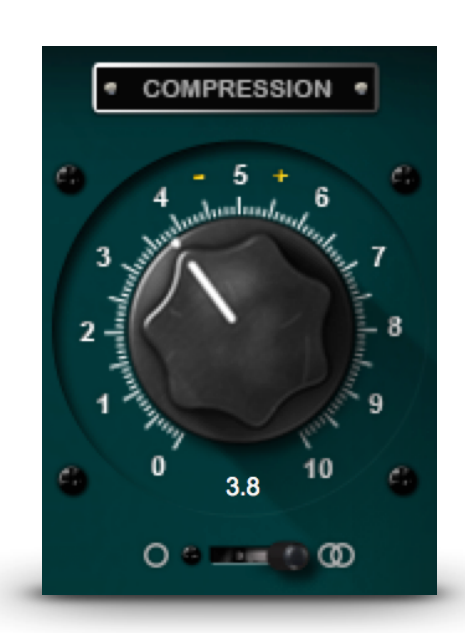

## **Center Mode:**

This is the original mode and is set 'default' for all instances, for backwards compatibility in your sessions. It detects the center part of the signal (not to be confused with Mid or Stereo summing), a new style "detector algorithm".

**Note**: It does not compress past 99% left/right, so you will not see gain reduction occur at the extremes of the stereo image (100%).

## **Stereo Mode:**

This is the NEW mode for signal detection. It sums both channels to mono before applying compression (this one is "Classic 'Mid' Detection"), not to be confused with a dual-mono compressor that compresses one channel at a time.

# **IN USE**

Center mode is for those that want more aggressive attack through compression, as the signal detection focuses on the source and brings it to the forefront of the mix.

Stereo mode is for sources you wish to soften with compression, and sit back a little in the mix with less attack. Great for ballads, synths, and stereo spread acoustic instruments (guitars).

# **PRESETS (** GLOBAL **)**

As requested by the community; our engineer, **Ashley Smith** ( *Brad Whitford - Aerosmith, Derek St. Holmes - Ted Nugent Band, X-Factor, American Idol…* ) has provided a suite of 110 presets in the styles 'Rock' and 'Jazz', using a variety of kit pieces named from manufacturers (inc. DW, Noble & Cooley, Gretsch, Ludwig…) in process.

### Disclaimer :

The manufacturer names used in presets are solely for representation of the kit pieces used in mix reference and process, the aforementioned companies do not endorse this product, trademarks and signatory are held respectively.